#### **Hummingbird Connectivity Language Chooser**

Language Chooser lets you change the user interface language of your Hummingbird Connectivity product and its components.

When you select a language, Language Chooser updates your local user profile with the selection. Each Hummingbird Connectivity application reads this language setting upon startup and applies the specified language to the user interface. There are some exceptions:

- Some Hummingbird Connectivity Services use only the default language settings because they do not have permission to read the current user's profile settings.
- Applications deployed using Hummingbird Deployment Wizard use the language settings specified in the deployment profile, not the Language Chooser setting.
- Standard Windows dialog boxes use the default system language.

When you have configured the Language Chooser options, you can click Apply if you want to apply the changes but do not want to save and close. This is useful if you want to change the language temporarily for the current session. Otherwise, click OK to save the new setting and close Language Chooser.

**Note:** Some Connectivity applications or components require a restart for your language selection to take effect.

#### **Language Selection Options**

In the Language Selection Options area, you have two options for specifying a language:

- You can use the same language as the operating system. This is the default setting. In this scenario, instead of reading the current user's language settings, the application will read the Windows display language setting and match it if that language is installed.
- You can specify a default language by selecting it from the list of languages. Though German, English, Spanish, French, Italian, and Portuguese are supported, a language is listed in Language Chooser only if it was selected for installation when the product was installed.
	- **Note:** If, during installation, you did not install a language that you now require, you must uninstall the Connectivity product and then select all required languages when you reinstall it.

#### **Administrative Option**

A third option is available to users with administrative rights on the machine. This option makes the language you selected in Language Chooser the default language for all users of the machine.

If you do not have administrative rights or if the installation (of the Hummingbird Connectivity product) is a "current user only" installation, the option is not available.

## **General Accessibility**

Hummingbird products are accessible to all users. Wherever possible, our software adheres to Microsoft Windows interface standards and contains a comprehensive set of accessibility features.

**Access Keys** All menus have associated access keys (mnemonics) that let you use the keyboard, rather than a mouse, to navigate the user interface (UI). These access keys appear as underlined letters in the names of most UI items. (If this is not the case, press Alt to reveal them.) To open any menu, press Alt and then press the key that corresponds with the underlined letter in the menu name. For example, to access the File menu in any Hummingbird application, press Alt+F.

Once you have opened a menu, you can access an item on the menu by pressing the underlined letter in the menu item name, or you can use the arrow keys to navigate the menu list.

**Keyboard Shortcuts** Some often-used menu options also have shortcut (accelerator) keys. The shortcut key for an item appears beside it on the menu.

**Directional Arrows** Use the directional arrows on the keyboard to navigate through menu items or to scroll vertically and horizontally. You can also use the directional arrows to navigate through multiple options. For example, if you have a series of radio buttons, you can use the arrow keys to navigate the possible selections.

**Tab Key Sequence** To navigate through a dialog box, press the Tab key. Selected items appear with a dotted border. You can also press Shift+Tab to go back to a previous selection within the dialog box.

**Spacebar** Press the Spacebar to select or clear check boxes, or to select buttons in a dialog box.

**Esc** Press the Esc key to close a dialog box without implementing any new settings.

**Enter** Press the Enter key to select the highlighted item or to close a dialog box and apply the new settings. You can also press the Enter key to close all About boxes.

**ToolTips** ToolTips appear for all functional icons. This feature lets users use Screen Reviewers to make interface information available through synthesized speech or through a refreshable Braille display.

### **Microsoft Accessibility Options**

Microsoft Windows environments contain accessibility options that let you change how you interact with the software. These options can add sound, increase the magnification, and create sticky keys.

**To enable/disable Accessibility options:**

- 1. In Control Panel, double-click Accessibility Options.
- 2. In the Accessibility Options dialog box, select or clear the option check boxes on the various tabs as required, and click Apply.
- 3. Click OK.

If you installed the Microsoft Accessibility components for your Windows system, you can find additional accessibility tools under Accessibility on the Start menu.

# **Technical Support**

You can contact the Hummingbird Technical Support department Monday to Friday between 8:00 a.m. and 8:00 p.m. Eastern Time.

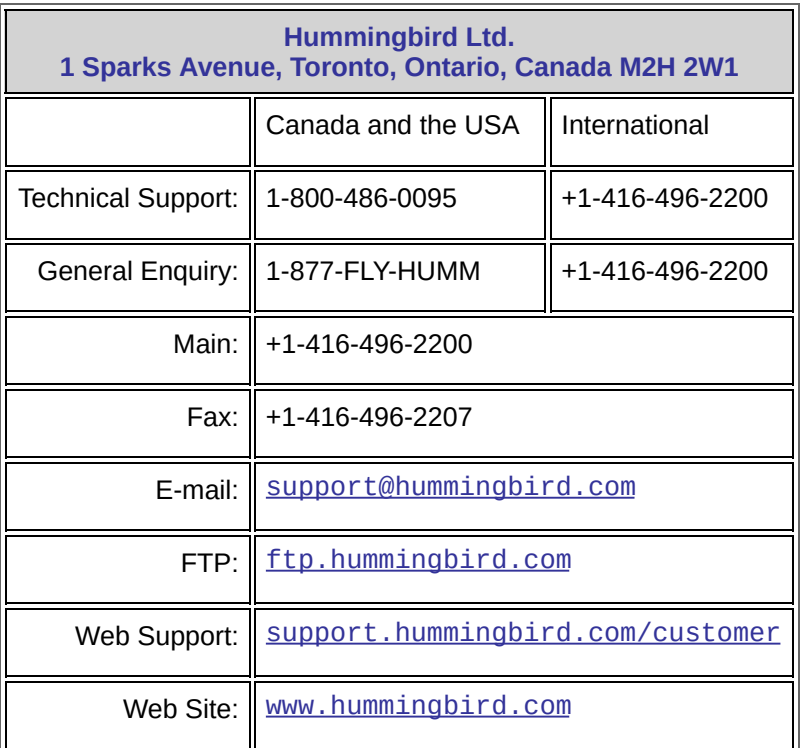